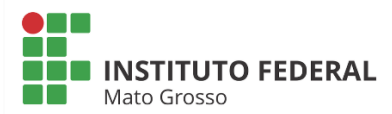

### **Orientações para Tramitação de Processos**

#### **Licença para Tratamento de Saúde**

Iniciando o Requerimento de Solicitação de Licença Saúde no SUAP:

1. Mediante acesso com Login no sistema SUAP, o servidor deverá, no Menu, selecionar as seguintes opções:

DOCUMENTOS / PROCESSOS  $\rightarrow$  Documentos Eletrônicos – Documentos  $\rightarrow$  Após clicar em "Adicionar Documento de Texto" localizado no canto superior direito:

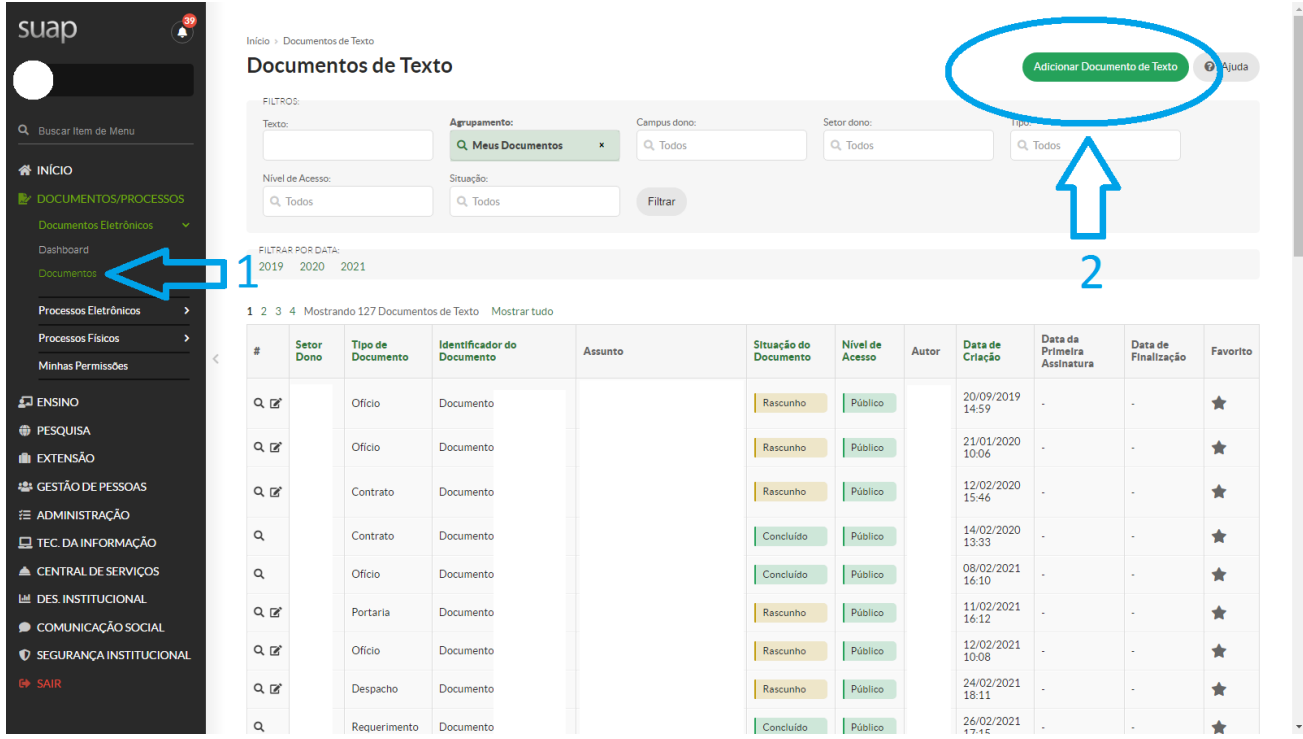

#### 2. Preencher os campos:

Tipo de Documento: Requerimento Modelo: Licença Saúde – Servidor Efetivo Nível de Acesso: Restrito Hipótese Legal: Informação Pessoal Setor Dono: Setor ao qual o servidor está vinculado Assunto: **Licença Saúde – Nome do Servidor** 

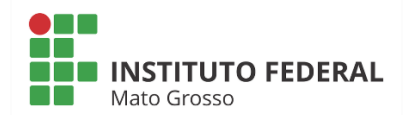

#### 3. Após clicar em "Salvar"

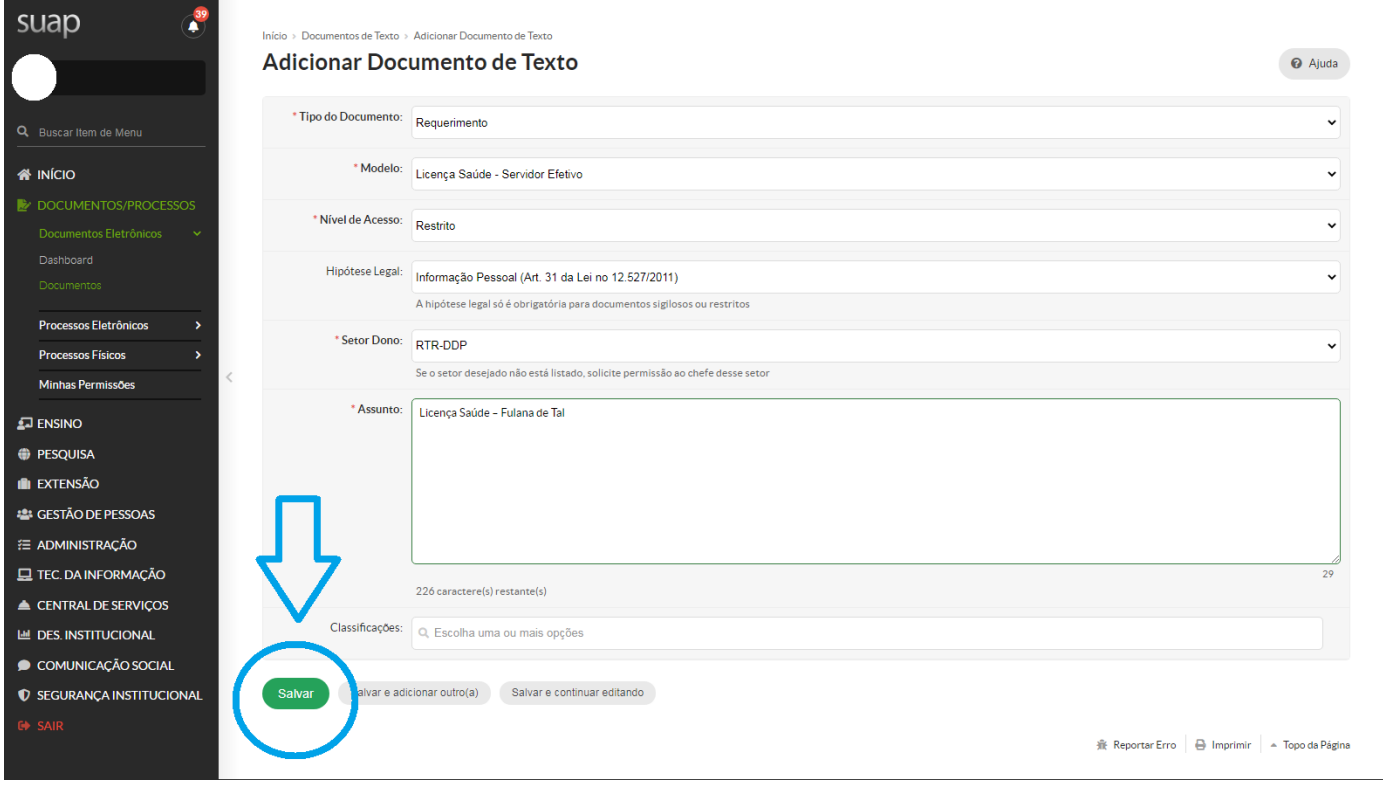

4. Selecionar: "Editar / Texto" para preencher o formulário.

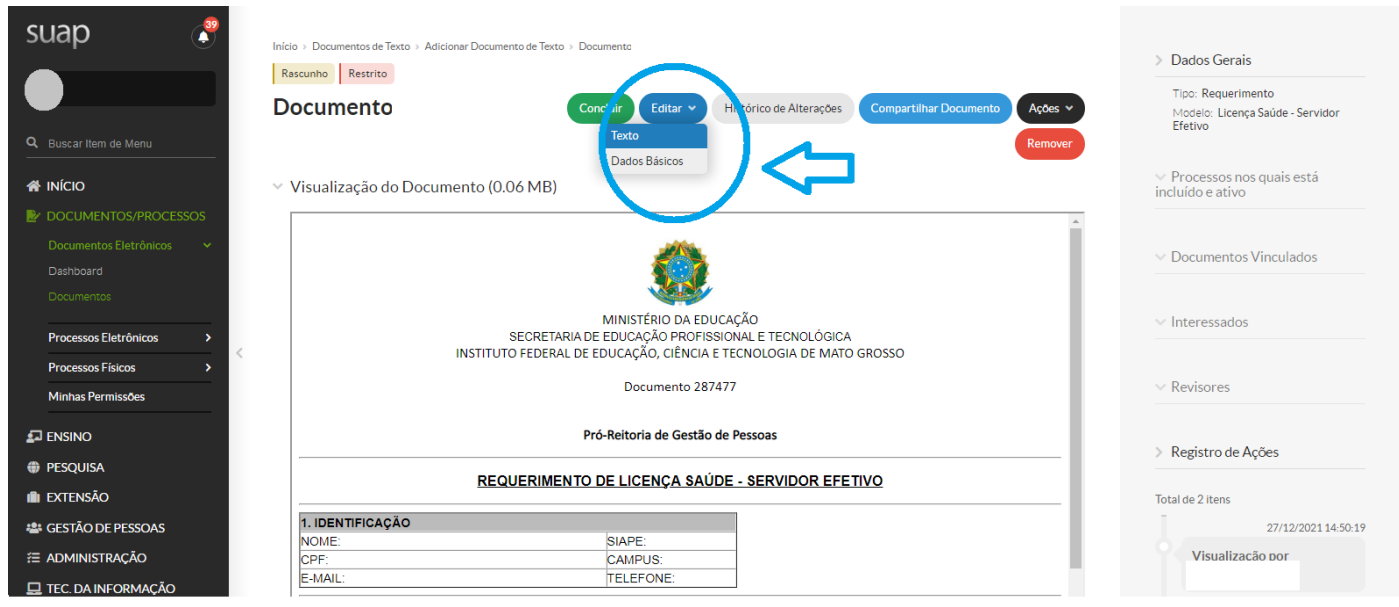

5. Após preenchidas todas as informações, clicar em "Salvar e Visualizar".

6. Depois de concluído, o documento será gerado e estará disponível para assinatura do servidor na opção.

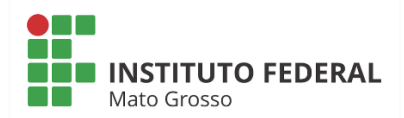

## Clicar em Concluir – Assinar / Com Senha – Finalizar Documento

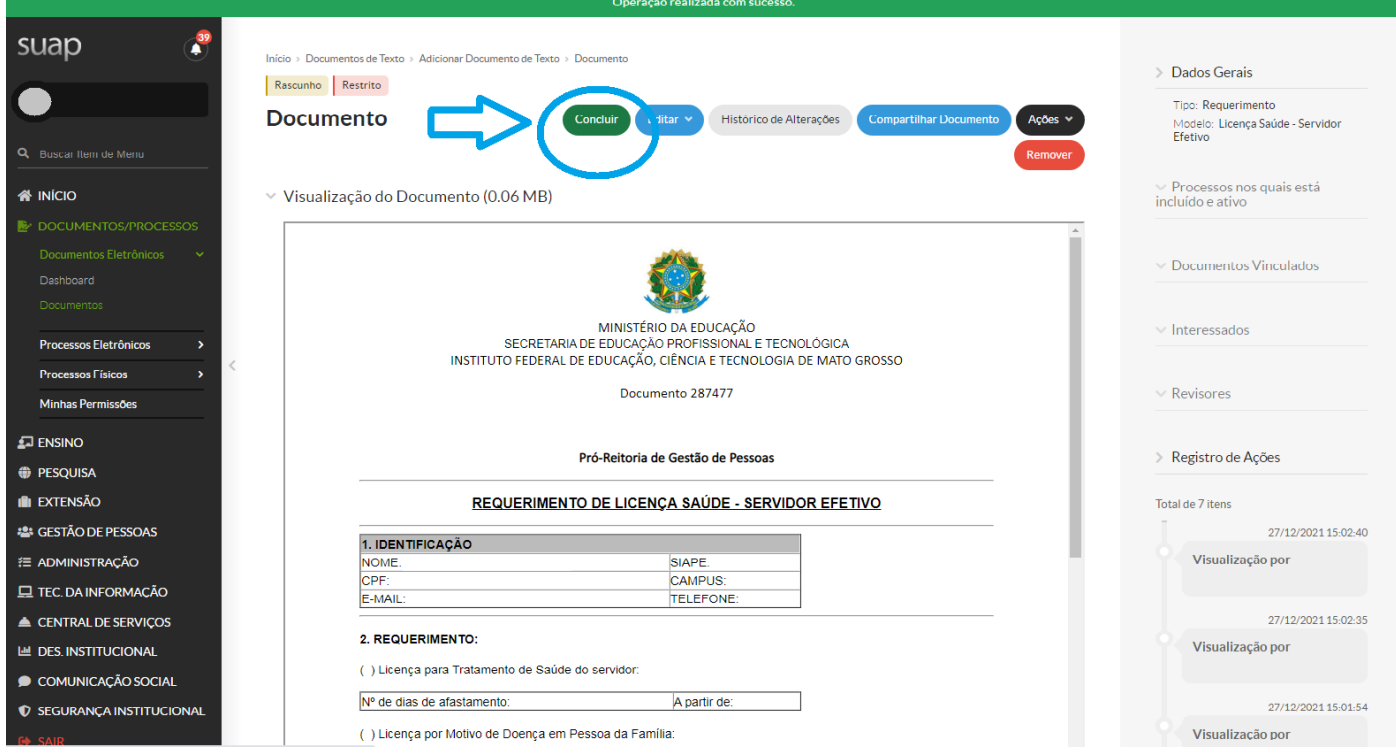

# 7. Com o Requerimento preenchido e assinado, o Processo deverá ser criado na opção "Adicionar ao Processo"

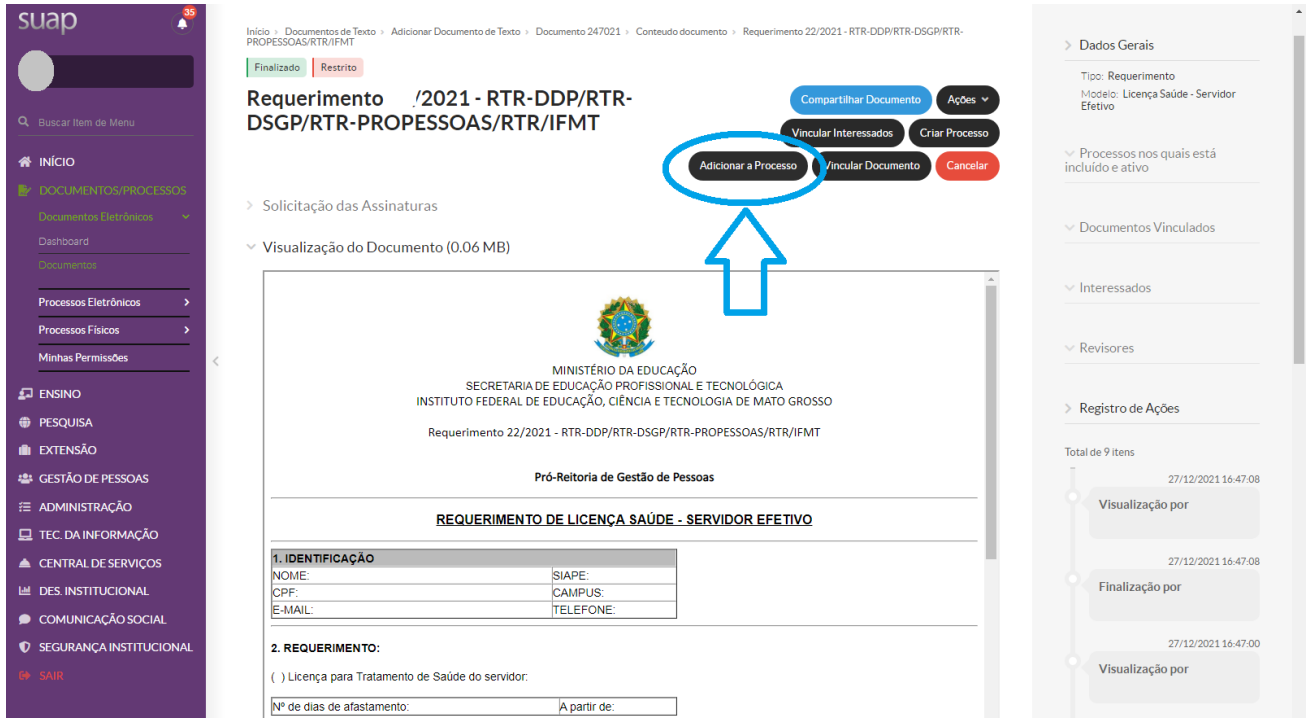

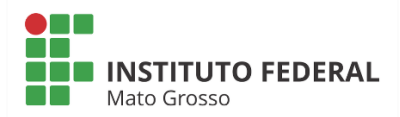

8. Para anexar o Documento Requerimento ao Processo criado no passo 01, ao final da página clicar em Upload de Documento Interno, e selecionar o documento criado. Caso o documento não esteja aparecendo, confira se ele foi devidamente finalizado.

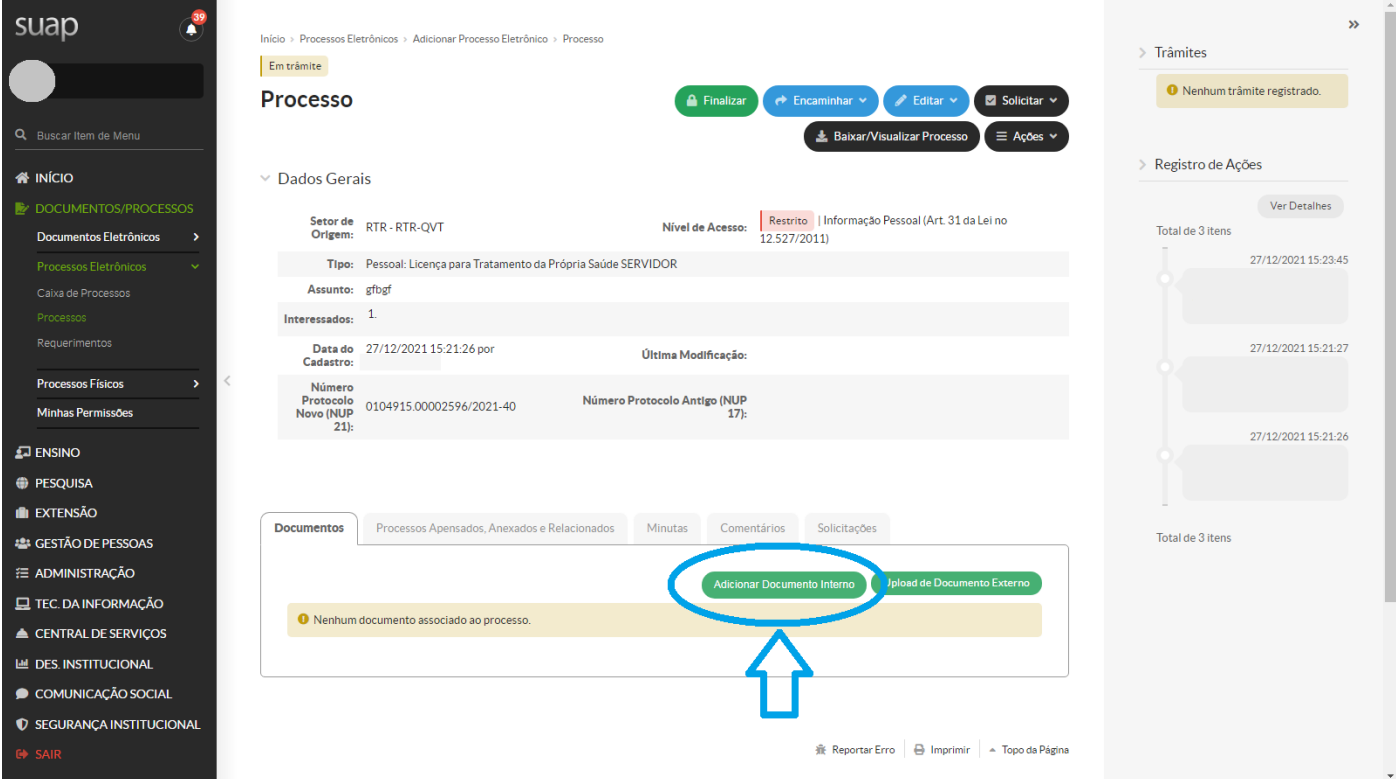

9. Para anexar o Atestado de Saúde, ao final da página clicar em Upload de Documento Externo:

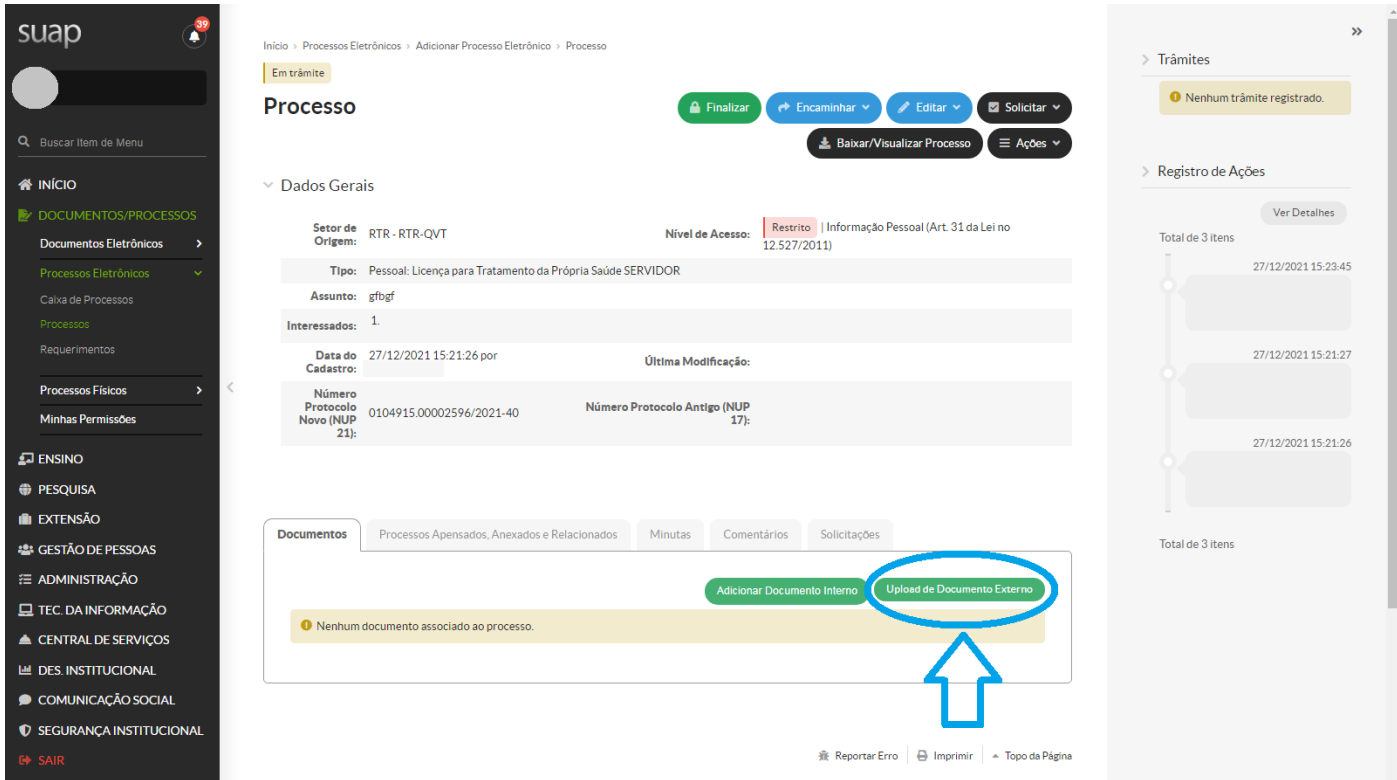

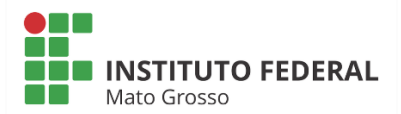

10. Preencher os dados para a criação do processo:

Tipo de Processo: Pessoal: Licença para Tratamento da Própria Saúde SERVIDOR

Clicando em: Upload de Documento Externo

Tipo de Conferência: Cópia Simples

Nível de Acesso: Restrito

#### 11. Clicar em "Salvar".

12. Clicar em Assinar documento – Encaminhar

Observação:

Servidores dos Campi  $\rightarrow$  Encaminhar para a Coordenação de Gestão de Pessoas do seu campus de lotação (Verifique com a Coordenação qual a sigla correta no SUAP para esta tramitação.

Servidores da Reitoria  $\rightarrow$  Encaminhar para RTR-QVT